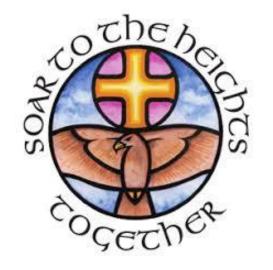

# A Pupil Guide: How to use TEAMS and FOLDR as part of 'remote learning' (lessons online)

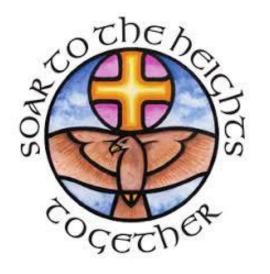

# Using TEAMS

# Joining a TEAMS lesson

- Go to the school website:

www.venerablebede.co.uk

- Go to the 'Resources' page of the school website
- Select Outlook (your email) and login.

If you have any problems with logging in, please speak to your tutor or use the report an IT problem button on the resources page.

# Where do I find 'Resources'?

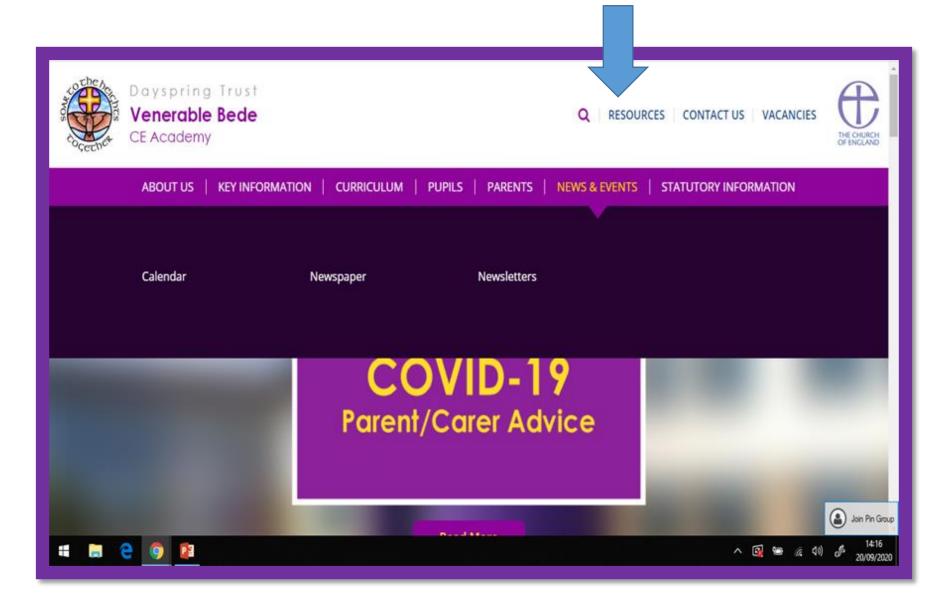

### Where do I find Outlook?

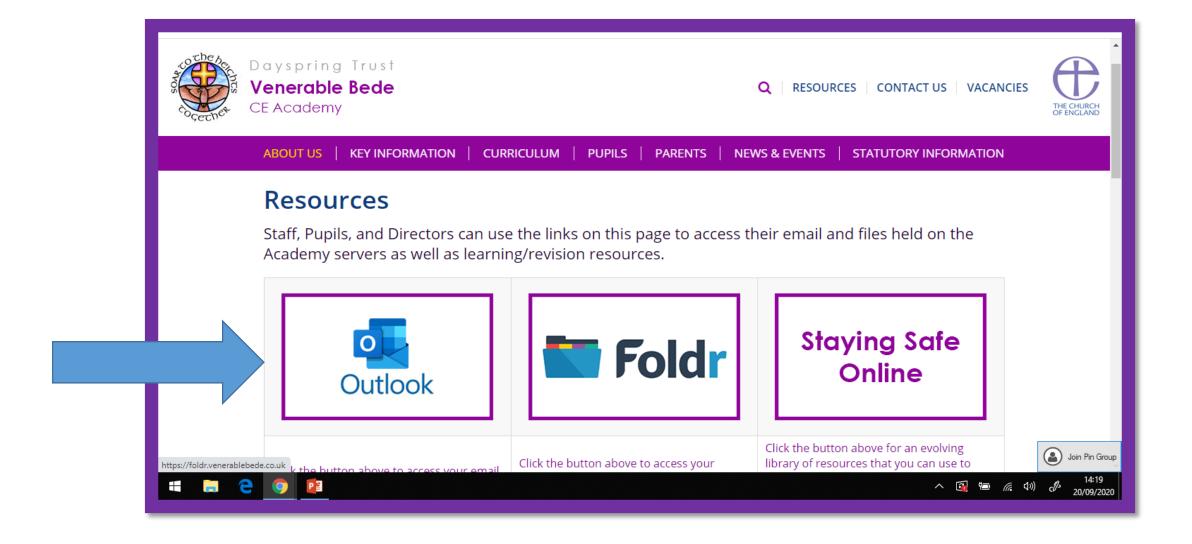

# A reminder how to access your email account

Email addresses for pupils all follow the same format:

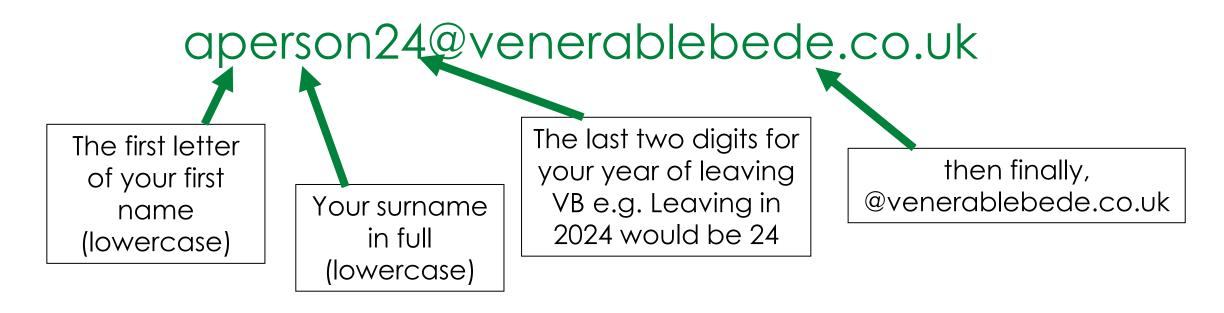

If you have forgotten your password, there is a technical issue form on the resources page of the school website (LINK) where you can request that your password is reset.

Similarly, if you encounter any other technical problems in accessing learning, you can complete this form to let us know. We will work to respond to technical requests as soon as possible but it is not an instant form of communication.

Here is the button, on the resources page of the school website, where you can ask for technical support.

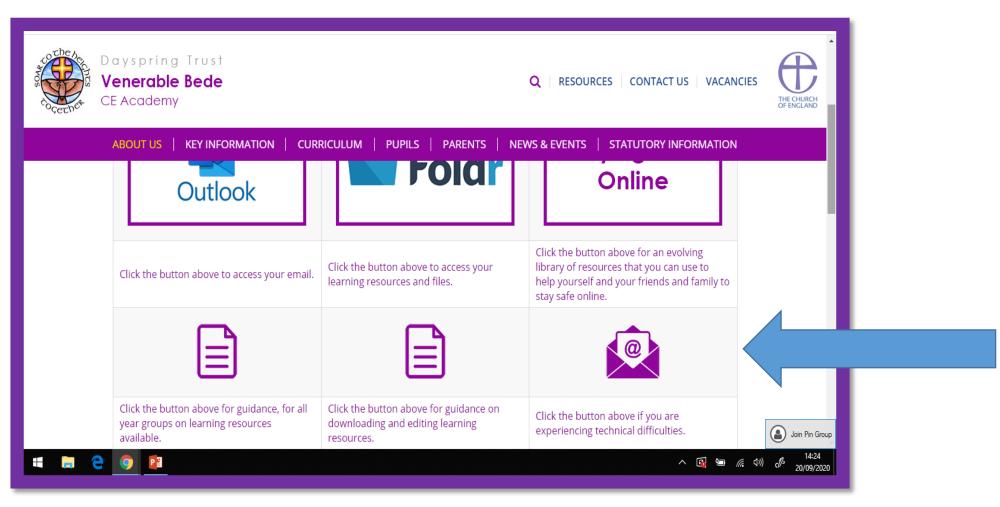

Once you've logged into your email account, click on the nine white dots at the top left of the page.

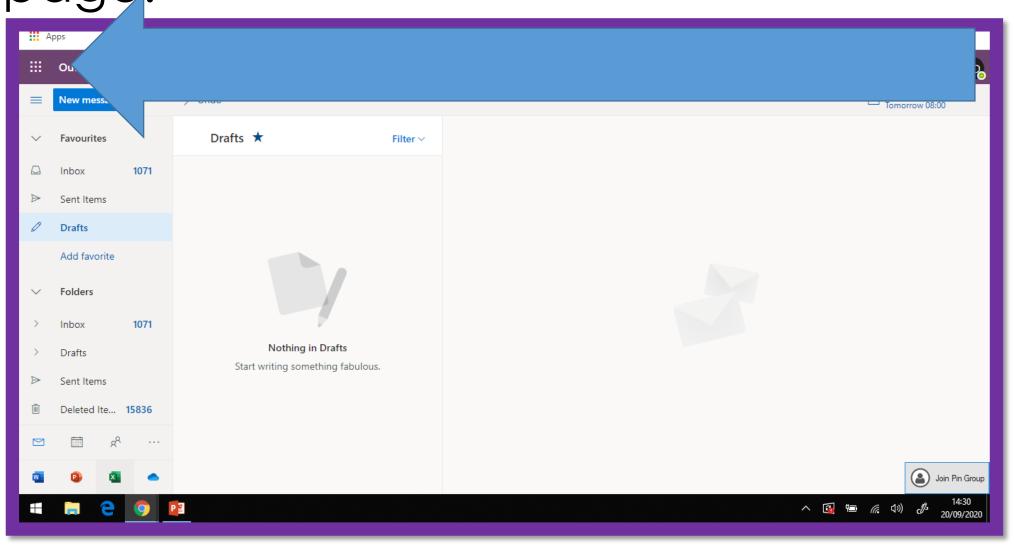

### From the menu select **TEAMS**

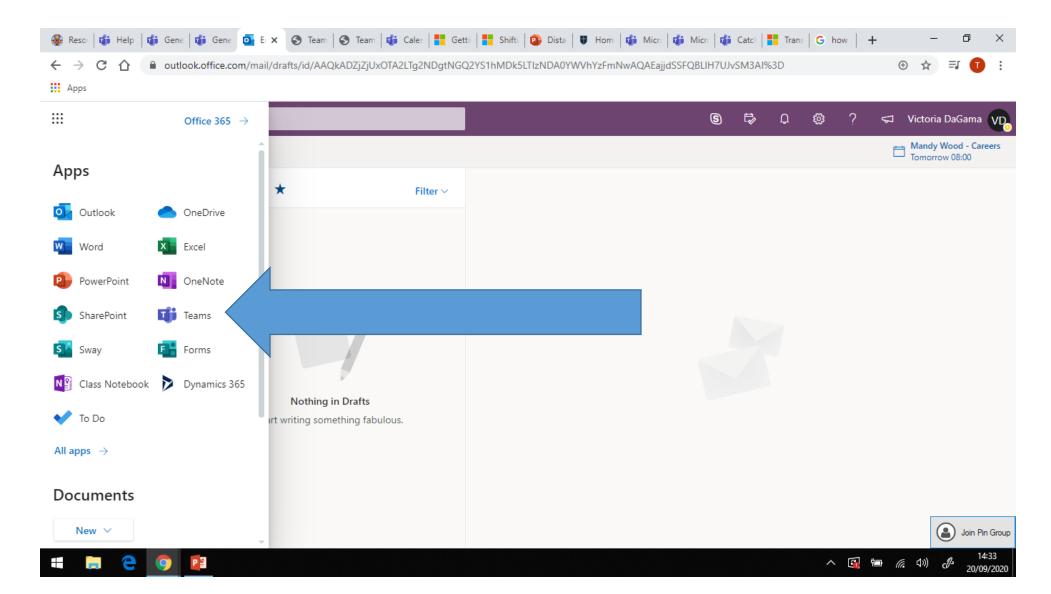

# In this window you will see your 'TEAMS' – these are your classes.

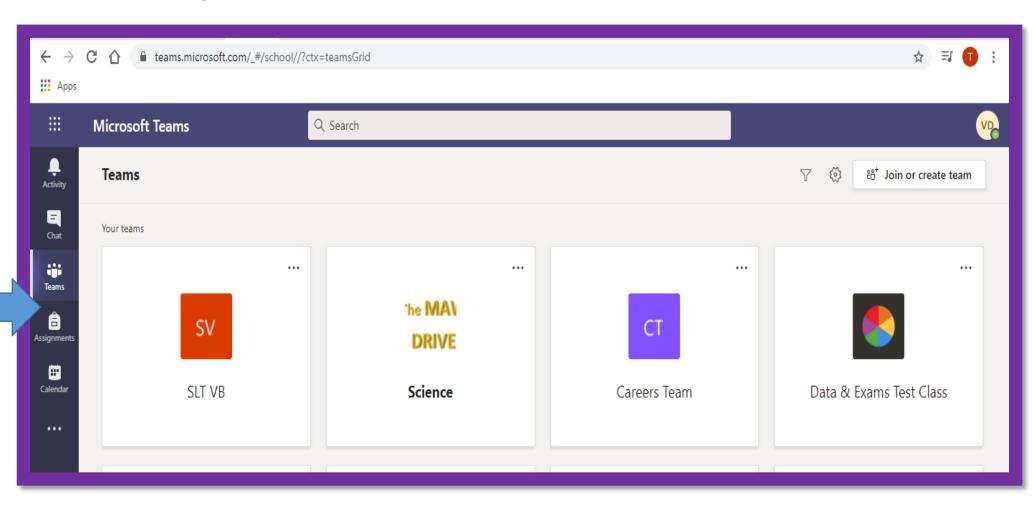

Click on your class and you will see the instructions from your teacher. In this feed, your live classes (called 'meetings') will appear.

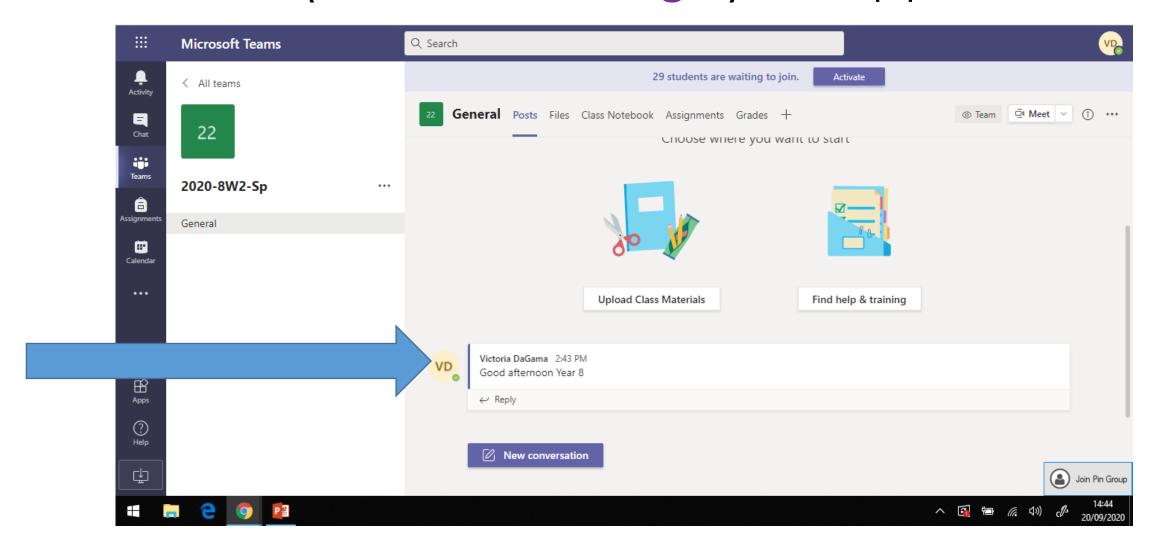

Click on the link to your TEAMS lesson and then click join. Your meetings are also scheduled in your calendar. ('Calendar' can be found to the left of your screen)

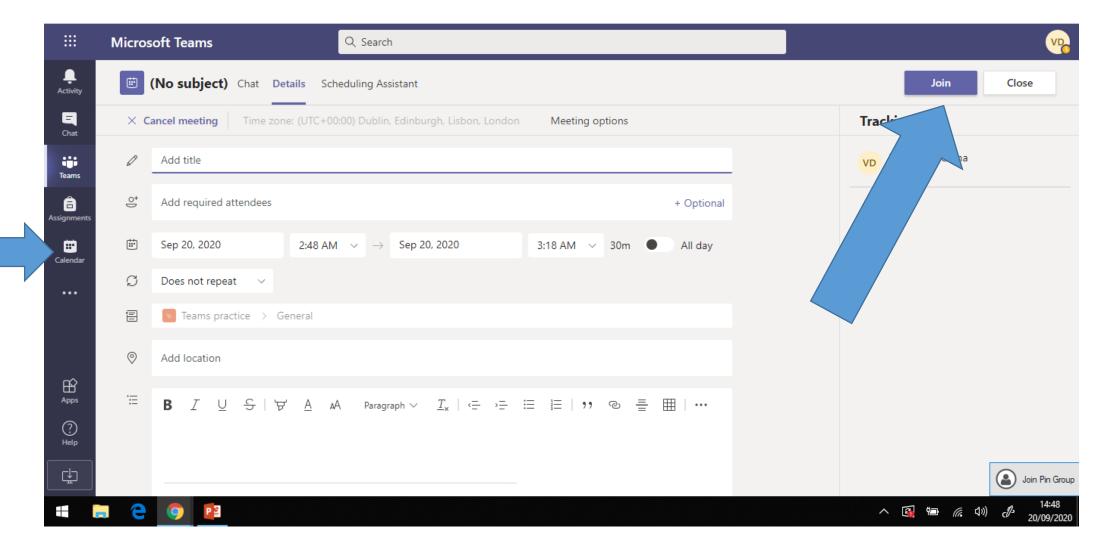

Check your video and sound are switched off (move the slider to the left of your screen). Then click 'Join now'.

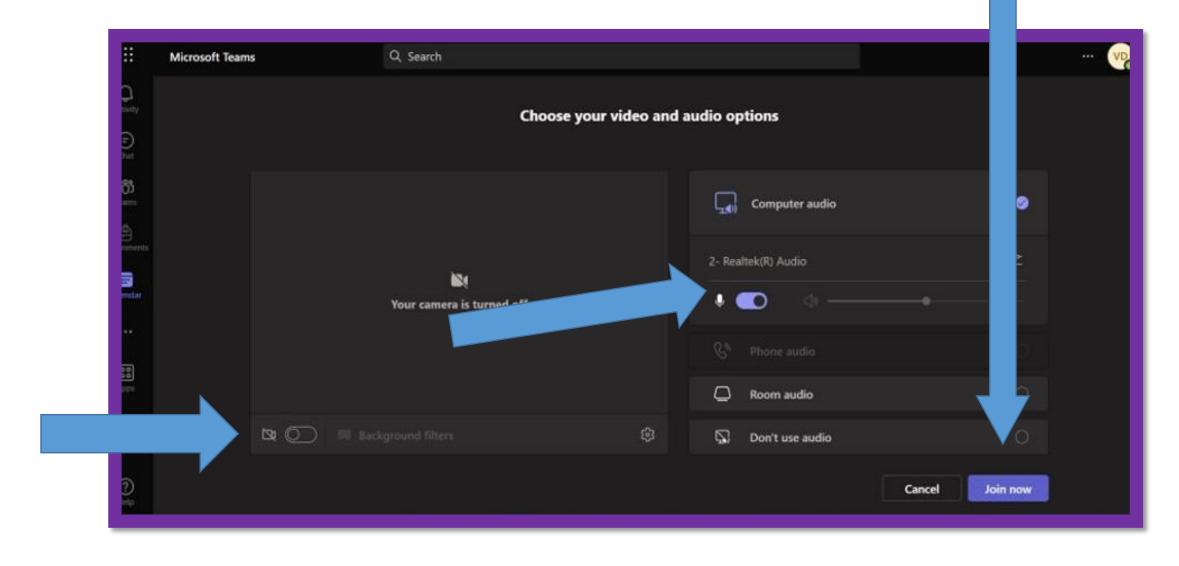

## Key information when using TEAMS for your lessons:

- Video and sound should always be switched off
- No communication between pupils is permitted
- A schedule of lessons will be issued. These will also be saved in your calendar.
- You should join the lesson at the scheduled time
- Lessons will last for approximately 50 minutes to allow you time to get set up for your next lesson. Ihn addition to direct instruction, there will also be independent tasks for you to complete (your teacher will guide you as to where to find these) within this time.
- Lessons will be available for you to review within the 'TEAM' feed
- You can contact your teacher via the chat function or via email if you have a query.

# Pupil conduct when using TEAMS

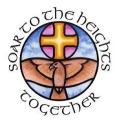

### We expect pupils to:

- follow the school rules of READY, RESPECTFUL and SAFE when working remotely
- make sure that all communication with other pupils and teachers is responsible and sensible
- engage in remote learning by following their usual school timetable
- keep their microphones on mute and cameras turned off for ALL online TEAMS lessons
- respectfully ask the teacher any questions they may have via the conversation function during online lessons or via email after the lesson
- complete the work set in Foldr after a live lesson or, if a live lesson is not scheduled for that subject, use the resources and information provided in Foldr to complete home learning
- understand that TEAMS lessons will be recorded and may be stored in Foldr for use by any pupil who missed the live conferencing
- avoid sharing resources or videos created by teachers with anyone who is not a pupil or member of staff at Venerable Bede CE Academy

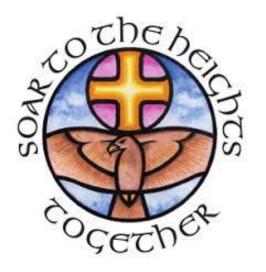

# Using FOLDR

# Accessing 'Foldr'

All activities, resources and instructions for completing work remotely can be found in **'Foldr'** which can be accessed from

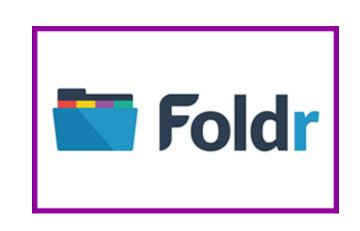

the resources page of the school website or via the following web address: https://foldr.venerablebede.co.uk/home You will need your school login details to access Foldr. You will find accessing and editing files much easier if you also log in to your school email account at the same time you log into Foldr, as email accounts will give you full access to all Microsft applications, such as Microsoft Word, Excel, PowerPoint etc. Instructions for downloading and editing reources using Foldr can be found via this (LINK)

# Finding work in Foldr

All work in Foldr is consistently organised and instruction sheets, outlining the work that needs to be completed, are the same across the curriculum to ensure you can access learning as easily as possible. Within Student resources, each subject area of Foldr is structured as follows:

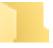

Subject

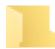

2022-23 Curriculum Planning

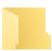

**YEAR Group** 

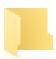

Class Code and Teacher Name

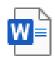

\_Curriculum Planning Instructions for XXXXXXX

PLEASE NOTE: Within each class folder, there is a word document which is labelled 'Curriculum Planning Instructions for XXXXXXX'. This has a weekly list of work, details of any key tasks set and links to activities, resources, teaching videos etc. as appropriate. You should look at Curriculum Planning Instructions <u>FIRST</u>, before accessing resources, in order to fully understand what to do.